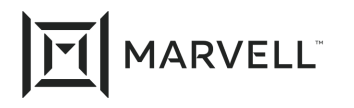

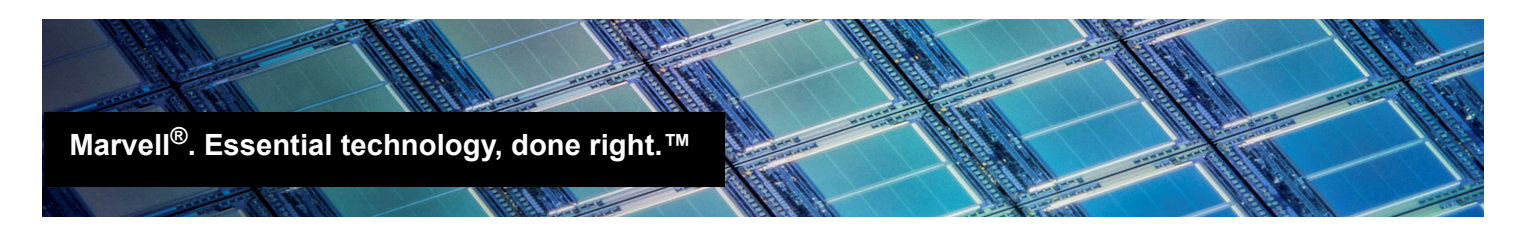

# Configuring NPAR Using CCM with BIOS-based Boot on HPE ProLiant Servers

### *Products Affected*

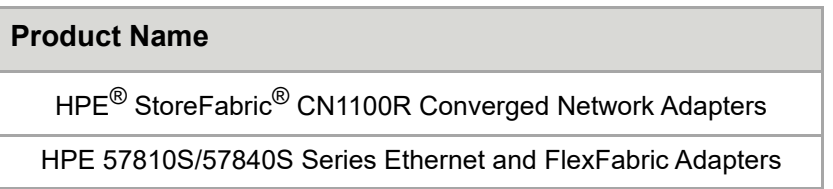

# **Introduction**

This application note provides instructions for enabling and configuring network partitioning (NPAR) on HPE 57810S/57840S Series Ethernet or FlexFabric Adapters and HPE StoreFabric CN1100R Converged Network Adapters using the Comprehensive Configuration Manager (CCM) tool on the HPE ProLiant® server platform. CCM is integrated into the BIOS on each adapter.

# **Prerequisites**

To enable and configure NPAR, you need:

- One or more HPE 57810S/57840S Ethernet or FlexFabric Adapters and/or HPE StoreFabric CN1100R Converged Network Adapters
- An HPE ProLiant server

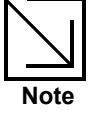

The NPAR configuration in an HPE blade environment is valid only when virtual connect (VC) is not used. If a VC switch is present, setting the **Multi-Function Mode** parameter to **NPAR1.5** has no effect.

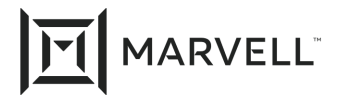

# **Configuring NPAR**

#### **To configure NPAR:**

- 1. Start CCM (see the Marvell *Starting CCM with BIOS-Based Boot on HPE ProLiant Servers Application Note*, part number BC0051406-00), and then select an adapter and port to manage. The Main Menu opens.
- 2. Select **Device Hardware Configuration**.

The Device Hardware Configuration menu opens (see [Figure 1\)](#page-1-0).

| Multi-Function Mode               | $:$ SF    |
|-----------------------------------|-----------|
| DCB Protocol                      | : Enabled |
| $SR-10U$                          | : Enabled |
| Number of UFs per PF              | : 16(16)  |
| Max Number of PF MSIX Vectors : 0 |           |
| Storage Personality               | : FCoE    |

<span id="page-1-0"></span>*Figure 1. Device Hardware Configuration Menu—Single Function Mode*

In [Figure 1](#page-1-0), the **Multi-Function Mode** parameter is set to single function (**SF**) mode (in other words, NPAR is disabled). This setting is the default for HPE Ethernet/FlexFabric 57810S/57840S adapters. For HPE 53xFLB adapters for HPE BladeSystems, the default setting is **MF Allowed**, which is not the same as NPAR.

3. Press the RIGHT ARROW key; the value changes to **NPAR1.5**.

When enabling NPAR on either port, it is also enabled on the other port.

- 4. Press ESC until the Main Menu appears.
- 5. Select **NIC Partition Configuration**, and then press ENTER.

The NIC Partition Configuration menu opens (see [Figure 2\)](#page-1-1).

<span id="page-1-1"></span>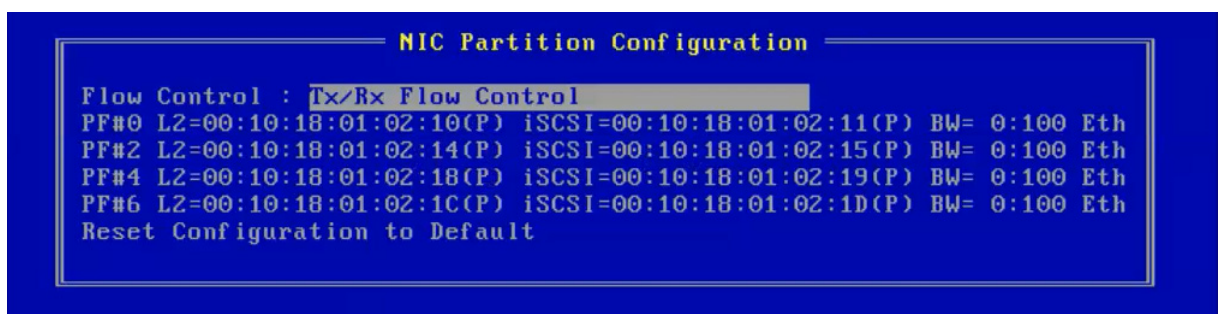

*Figure 2. NIC Partition Configuration Menu*

[Figure 2](#page-1-1) shows the four physical functions (PF) for port 0. PF#0, PF#4, and PF#6 are fixed for Ethernet personality; they cannot be changed. PF#1, PF#5, and PF#7 for port 1 on a dual-port adapter function the same way (they cannot be changed).

- 6. To change the personality of PF#2 (or for PF#3 on port 1):
	- a. Press the DOWN ARROW key to highlight **PF#2**, and then press ENTER.

A new menu opens, allowing you to configure the personality of this physical function.

b. Press the RIGHT ARROW key to toggle between the values **Ethernet**, **iSCSI**, and **FCoE** (see [Figure 3](#page-2-0)).

| Personality                             | $:$ iscs I                                    |
|-----------------------------------------|-----------------------------------------------|
| Bandwidth Weight                        | $\pm 0$                                       |
| Maximum Bandwidth                       | : 100                                         |
| Network MAC Address                     | : D8:9D:67:22:3C:59(P)/D8:9D:67:22:3C:59(v)   |
| <b>iSCSI MAC Address</b>                | : $DB:9D:67:22:3C:59(P)/DB:9D:67:22:3C:59(v)$ |
| FCoE FIP MAC Address                    | : D8:9D:67:22:3C:59(P)/D8:9D:67:22:3C:59(v)   |
| <b>FCOE WWPN</b>                        | $: 2000089067223C59(P)/2000089067223C59(V)$   |
| <b>FCOE WWNN</b>                        | $: 1000089067223C59(P)/1000089067223C59(V)$   |
| Number of UFs per PF                    | : 16(0)                                       |
| Pause On Exhausted Host Ring : Disabled |                                               |

*Figure 3. NPAR Configuration Change*

<span id="page-2-0"></span>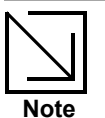

The **Bandwidth Weight** and **Maximum Bandwidth** options provide quality of service (QoS) control.

**Note** The bandwidth weight (BW) of a PF allows you to define and assign a particular percentage of the 10GbE bandwidth available on this port, which guarantees the bandwidth of this PF.

The BW on all four PFs must total either 0 percent or 100 percent. If you set the BW on one PF, you must also set the BW on the remaining three PFs so that the BW for all four PFs total 100 percent. The **Maximum Bandwidth** option sets the available bandwidth on a PF in 100Mb increments. The setting ranges from 1 to 100, equating to 100Mbps to 10,000MBps (10GbE).

- 7. Press ESC until the Exit Configuration menu appears.
- 8. Select **Exit and Save Configurations**, and then press ENTER.

This option saves your changes.

- 9. Reboot the server.
- 10. Optionally, open the **Device Manager** to view the changes.

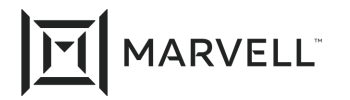

# **References**

For more information, see the following:

 Marvell *Network Partitioning (NPAR) for HPE ProLiant® Servers Solution Sheet*, part number SN0430982-00, located at:

<https://www.marvell.com/docs/hpe/assets/hpe-marvell-npar-hpe-proliant-servers.pdf>

- Marvell video, "Make I/O Matter: NPAR Configuration with CCM for HP Gen8 Servers," located at: <https://www.youtube.com/watch?v=8kz4JopSbjk>
- Marvell video, "Make I/O Matter: Overview of NPAR for HP Server Environments," located at: [https://www.youtube.com/watch?v=kD6z\\_\\_WSPkQ&feature=youtu.be](https://www.youtube.com/watch?v=kD6z__WSPkQ&feature=youtu.be)

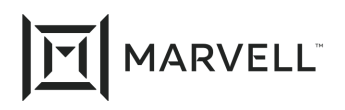

# **Document Revision History**

Revision A, January 26, 2015

Revision B, July 10th, 2019

Revision C, February 12, 2021

**Changes**

Update to new Marvell logo.

Removed HPE 53X adapters; replaced with HPE 57810S/57840S.

Updated References section.

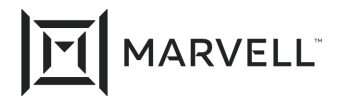

THIS DOCUMENT AND THE INFORMATION FURNISHED IN THIS DOCUMENT ARE PROVIDED "AS IS" WITHOUT ANY WARRANTY. MARVELL AND ITS AFFILIATES EXPRESSLY DISCLAIMS AND MAKES NO WITHOUT ANY WARRANTY. MARVELL AND ITS AFFILIATES EXPRESSLY DISCLAIMS AND MAKES NO WARRANTIES OR GUARANTEES, WHETHER EXPRESS, ORAL, IMPLIED, STATUTORY, ARISING BY OPERATION OF LAW, OR AS A RESULT OF USAGE OF TRADE, COURSE OF DEALING, OR COURSE OF PERFORMANCE, INCLUDING THE IMPLIED WARRANTIES OF MERCHANTABILITY, FITNESS FOR A PARTICULAR PURPOSE AND NON-INFRINGEMENT.

This document, including any software or firmware referenced in this document, is owned by Marvell or Marvell's licensors, and is protected by intellectual property laws. No license, express or implied, to any Marvell intellectual property rights is granted by this document. The information furnished in this document is provided for reference purposes only for use with Marvell products. It is the user's own responsibility to design or build products with this information. Marvell products are not authorized for use as critical components in medical devices, military systems, life or critical support devices, or related systems. Marvell is not liable, in whole or in part, and the user will indemnify and hold Marvell harmless for any claim, damage, or other liability related to any such use of Marvell products.

Marvell assumes no responsibility for the consequences of use of such information or for any infringement of patents or other rights of third parties that may result from its use. You may not use or facilitate the use of this document in connection with any infringement or other legal analysis concerning the Marvell products disclosed herein. Marvell and the Marvell logo are registered trademarks of Marvell or its affiliates. Please visit www.marvell.com for a complete list of Marvell trademarks and guidelines for use of such trademarks. Other names and brands may be claimed as the property of others.

#### **Copyright**

Copyright ©2021. Marvell and/or its affiliates. All rights reserved.